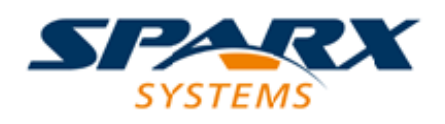

### **ENTERPRISE ARCHITECT**

**用户指南系列**

# **修改、缺陷和问题**

Author: Sparx Systems Date: 20/06/2023

Version: 16.1

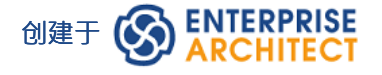

# **目录**

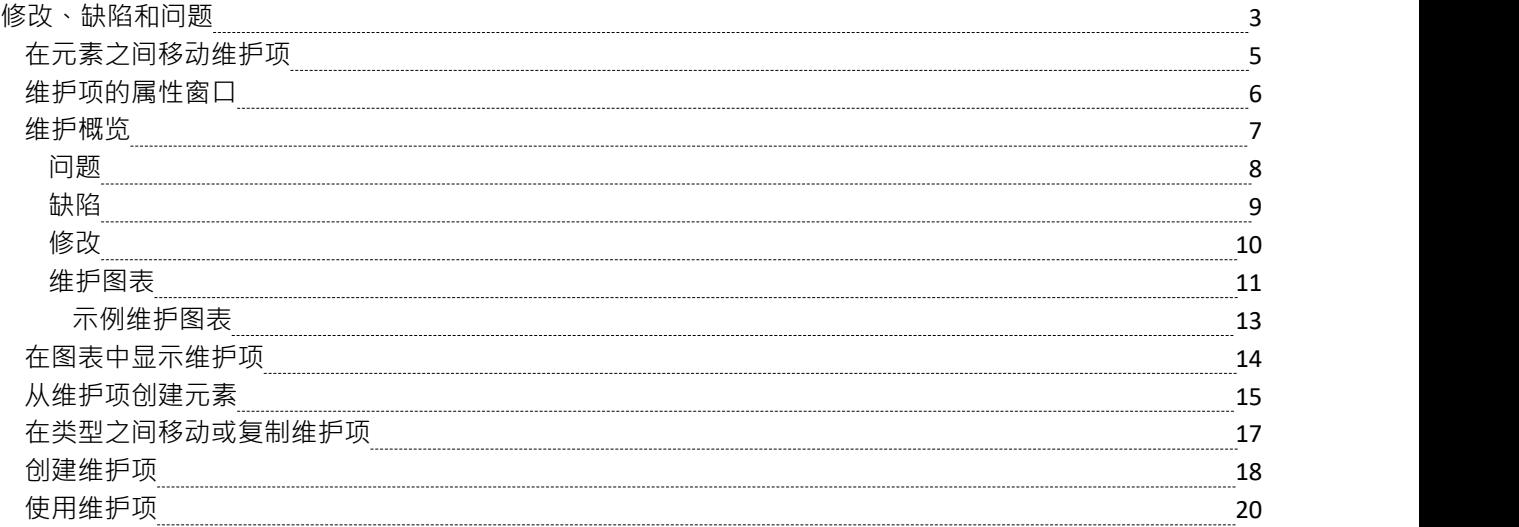

# **修改、缺陷和问题**

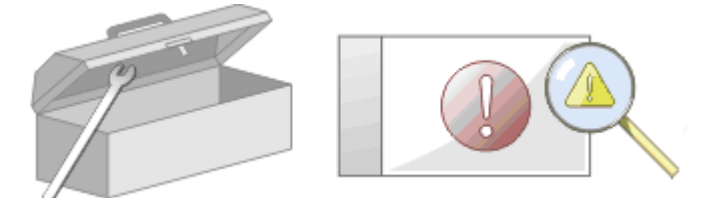

在您的团队处理模型的过程中,变化和问题可能会出现在多个层次上,对于通过模型区域应用到系统范围内的 问题,直至特定元素内。 A广义上讲,更改定义了对要求的添加或更改,而问题则确定了未能满足要求或满足 要求的风险。

有两种机制可用于识别变更或问题,以及解决它所需的工作:

- · 更改和问题(元素或缺陷)元素- 在系统级别识别问题的结构化注释,尽管它们也可以附加到问题出现的特 定;两种类型的元素都可以通过关联、依赖和实现等关系链接到一个或多个必须审查的其他元素,并且对 于复杂的问题可以形成层次结构或组
- 维护项目——针对特定元素提出的属性,并在维护窗口中为该元素记录;这些提供了缺陷(未能满足要求 )和问题(可能影响满足要求的风险因素)之间的区别<sup>,</sup>还包括任务<sup>,</sup>它记录与元素相关的工作项 ,<br>维护项目是非常具体的,但如果一个项目开始对其他元素或系统产生更广泛的一般,通常你可以将该项目 转换为更改、问题或任何其他类型的元素,以最能识别问题及其解决方案

维护项目是适用于模型元素级别的缺陷、更改、问题、任务、特征和文档。它们是单个模型元素的属性,可用 于记录和捕获出现的问题、更改、问题和任务, 并记录解决方案和相关详细信息。

### **维护任务**

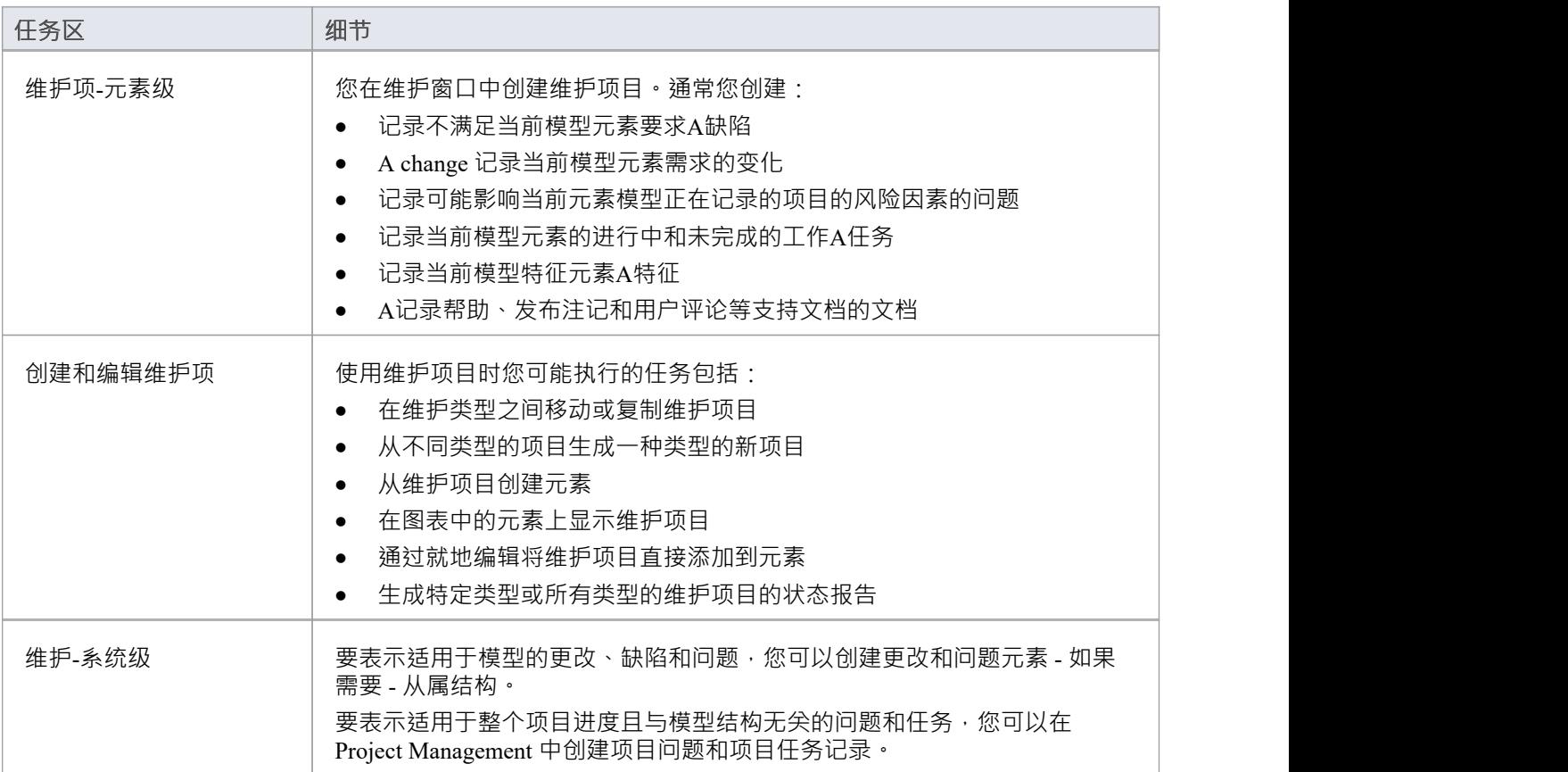

# **在元素之间移动维护项**

您为一个元素定义A维护项目可能有用地移动到另一个元素,例如,如果您正在通过生命周期中的各个阶段移 动您的模型,或者实际上是对生命周期建模。可以简单地从维护窗口的 适当"选项卡或检验员窗口的 详细信息 "选项卡中拖动任何类型的维护项目,然后在图上的其他元素上。

### **访问**

在浏览器窗口中,打开包含目标元素的图表,然后单击要从中移动测试的元素。将源元素和目标元素放在同一 个图上很方便,但可以在浏览器窗口中或在不同的打开图上选择源元素。

在目标元素上启用隔间也很方便,选中维护隔间,这样您就可以观察到移动项目的添加。 (右键单击元素并选 择 分隔可见性",然后选择 维护"复选框。)

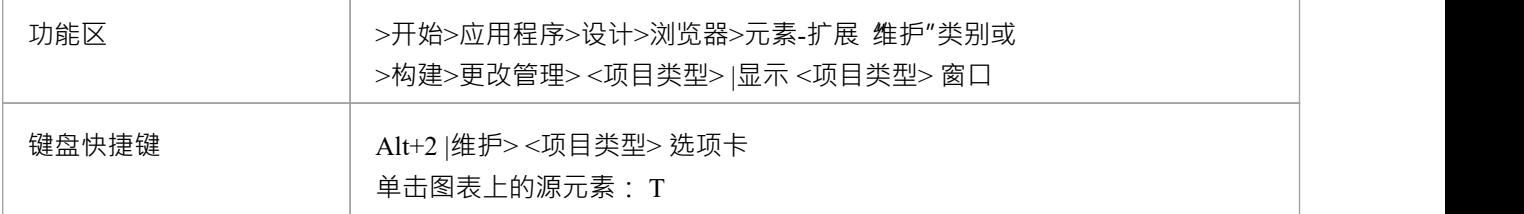

#### **将项目移动到目标元素**

单击要移动的维护项目,然后将其拖到目标元素上。项目名称将显示在该元素的 维护"隔间中。您将观察到的 可能类似于此插图。

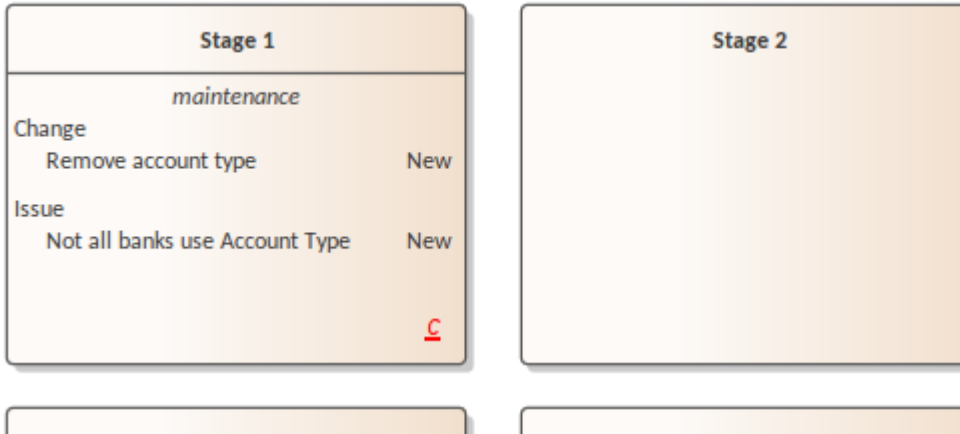

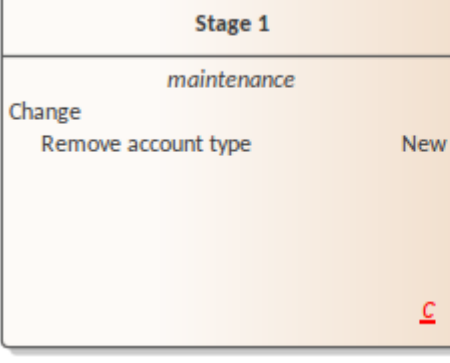

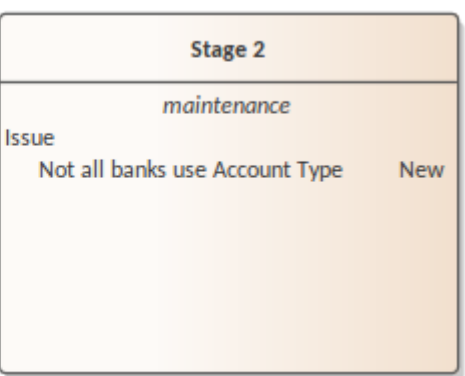

# **维护项的属性窗口**

当属性窗口打开时,它会显示所选object或分配项目的属性,包括元素的维护记录。这些项目包括修改、问题、 缺陷、任务、特征和文档。

您可以在维护窗口的"适当"选项卡中选择该项目,图表上元素的*维护*室或检验员窗口的"详细信息"选项卡。 属性窗口标识工具栏下方的项目类型,并显示以下项目的当前值:

- · 项目名
- · 用户该项目的用户
- · 提出项目的日期
- 状态 インディアングラフト おおところ おおところ おおところ おおところ おおところ おおところ
- · 用户或解决项目的用户
- 操作完成的日期
- · 项目的优先级
- · 项目的版本

您可以通过单击下拉箭头并选择一个新值来更改每个字段的值 ( 名称"和 版本"字段除外 ) 。对于用户名字 段,您还可以开始输入名称,直到自动完成功能填写名称的其余部分。

对于 名称"字段,您可以改写项目名称或单击 到 图标并应用您为维护项目配置的任何自动命名约定。如果您单 击 版本/ID"字段的图标,该值将复制到剪贴板以粘贴到讨论或文档中。

工具栏选项对维护项目的父元素进行操作。当您单击该字段时,您所做的任何更改都会自动保存并显示在其他 地方。

# **维护概览**

如果您在管理项目的工作中发现了模型中的问题、缺陷或所需的更改,而不是单个元素的内部更改,您可以使 用结构化注释将这些、问题或缺陷元素表示为结构化注释 · 您可以使用这些注释跟踪和管理问题。

- · 更改元素对应于当前系统需求A变化
- · 一个问题元素对应于由于新出现的组织或法律因素(例如人员配备问题、法律或准则的变化或业务部门重 组)而无法满足当前系统的要求
- · 由于模型、系统或过程中A缺陷,例如缺少元素或模块,或未包含必要的元素,导致无法匹配当前系统的要 アメリカ おおし かいしん かいしん かいしん かいしん かいしん かいしん かいしん しゅうしょく

您还可以使用任务元素定义在研究或解决问题时要完成的任何特定工作,并将资源分配给这些或直接分配给内 部、资源分配或外部作为参与者的更改、问题或缺陷元素。

使用范围广泛的元素、缺陷和问题,以完整定义问题及其解决方案与链接文档,提供功能和外部注记复合结构 图,以及包括内部和活动图的交互和活动图。

您可以在各种UML图(尤其是维护图)中创建更改、缺陷和问题元素,并使用实现、依赖、聚合和其他关系将 它们连接起来,以显示模型问题影响的元素以及每个问题的解决方式。在元素的 属性"对话框中,用于元素的 修改、缺陷和问题,吸阿以将问题标识为名称并记录相关的管理详细信息,例如所有者和日期。

管理问题和更改的A有用工具是关系矩阵,您可以在其中 - 例如 - 通过实现连接器将员工 ( 参与者 ) 链接到问 题。矩阵中每个突出显示的方块表示工作人员处理或纠正指定问题的责任。

### **问题**

在您的建模中,可能会出现有关系统或模型开发的问题;更正式地说,您遇到了无法满足当前系统的定义要求 的情况。您可以使用元素问题来表示此失败,这是一个结构化的注释,包含有关问题的信息以及为管理它而采 取的措施。元素的渲染如图所示。

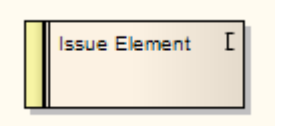

您可以使用实现连接器将问题链接到对问题负责的模型元素。您还可以使用聚合连接器创建相关问题的层次结 构。每个问题元素的左端都有一个状态带,它用颜色编码以直观地表示元素属性中 状态"字段的值。元素在右 上角有一个标识 1",如果您不想显示它,可以隐藏它。

您可以在大多数类型的图表上创建问题元素,尽管维护图表是专门为显示和管理它们而设计的。您还可以将自 己的问题管理图创建为自定义图。您可以从图表工具箱中将问题(和其他)元素添加到图表中,或者直接添加 到浏览器窗口中的包中。

#### **使用工具箱向模型添加问题**

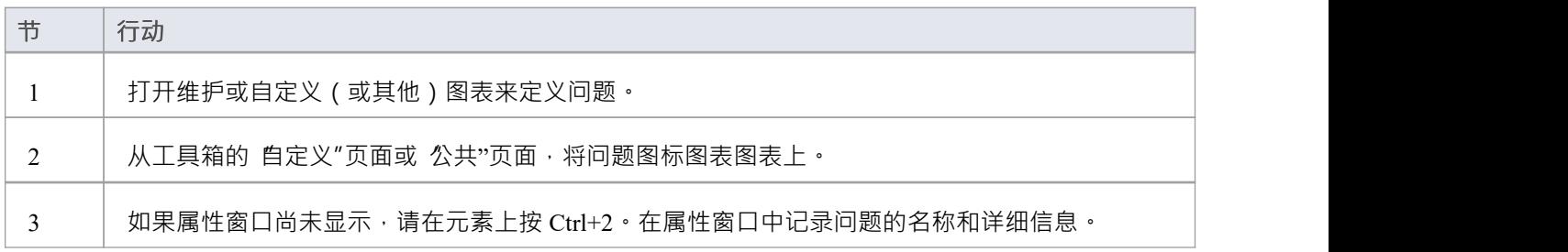

#### **使用"新元素"对话框将问题添加到模型**

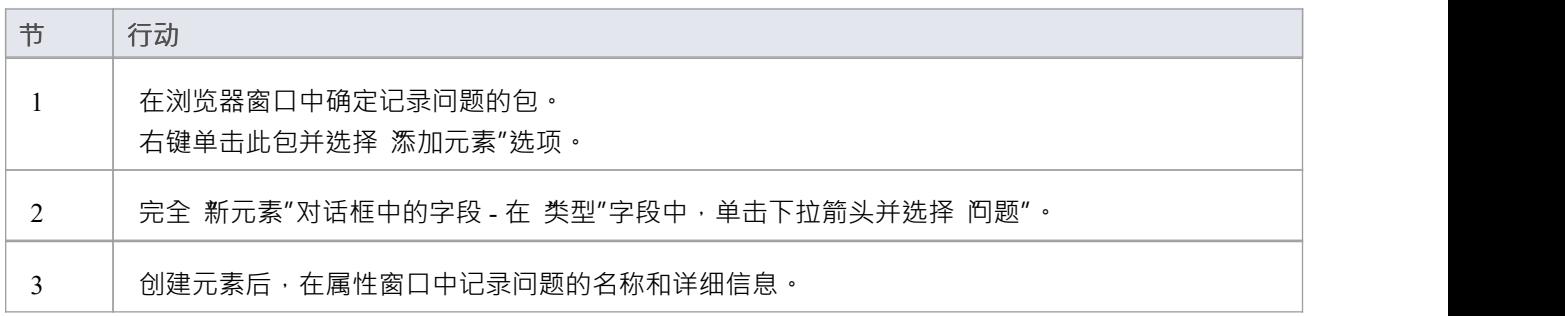

### **注记**

要切换元素右上角字母 1"的显示,请在 首选项"对话框的 对象"页面上选择或取消选择 显示需求的原型 图标"复选框

# **缺陷**

在您的建模中,可能会出现系统或模型开发中的问题;更正式地说,由于模型、系统或流程的缺陷,您在满足 当前系统的定义要求方面遇到了障碍。您可以使用缺陷元素来表示此故障,这是一个结构化的注释,包含有关 缺陷的信息以及为管理它而采取的措施。元素的渲染如图所示。

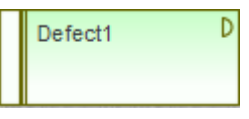

您可以使用实现连接器缺陷到导致问题的模型元素。您还可以使用聚合连接器创建相关缺陷的层次结构。每个 缺陷在左端都有一个状态带,它用颜色编码以直观地表示元素属性中 状态"字段的元素。元素在右上角有一个 标识 D ", 如果您不想显示它, 可以隐藏它。

您可以在大多数类型的图表上创建缺陷元素,尽管维护图表是专门为显示和管理它们而设计的。您还可以将自 己的缺陷管理图创建为自定义图。您可以从图表工具箱中将缺陷(和其他)元素添加到图表中,或者直接添加 到浏览器窗口中的包中。

#### **使用工具箱为模型添加缺陷**

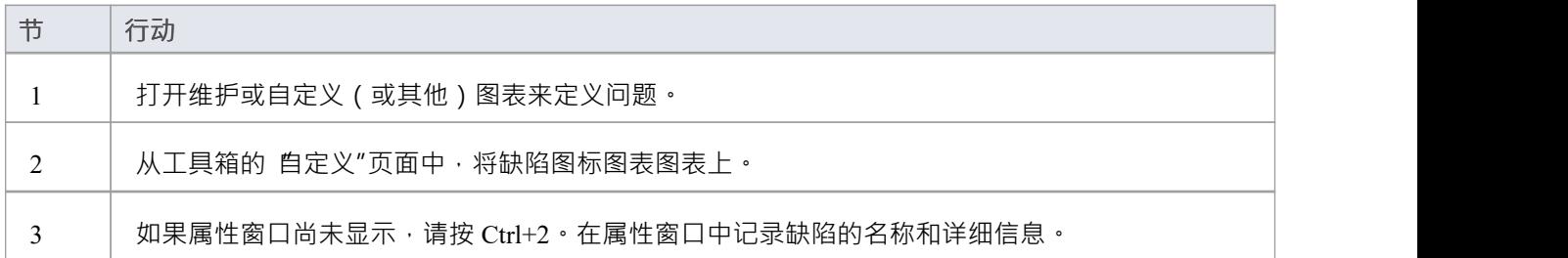

#### **使用"新元素"对话框将缺陷添加到模型中**

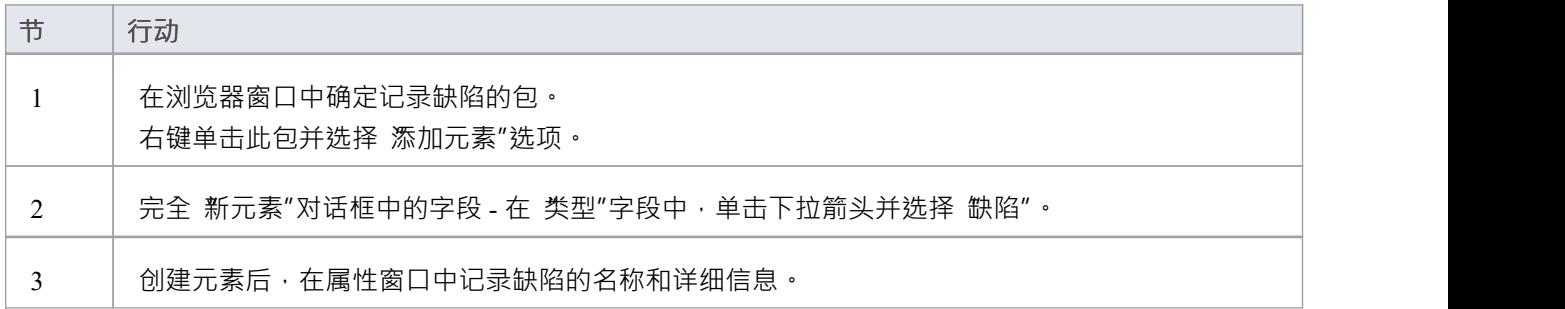

### **注记**

要切换元素右上角字母 D "的显示,请在 首选项"对话框的 对象"页面上选择或取消选择 显示需求的原型 图标"复选框

# **修改**

在您的建模中,可能需要更改系统或模型的某个方面;更正式地说,您需要请求和管理对当前系统已定义需求 的更改。您可以使用更改元素来表示此更改请求,这是一个结构化的注释,包含有关更改的信息以及为管理它 而采取的措施。元素的渲染如图所示。

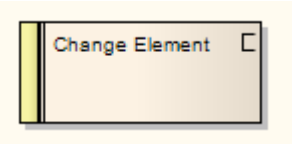

您可以使用实现连接器修改到受更改影响的模型元素。您还可以使用聚合连接器创建相关修改的层次结构。每 个更改元素在左端都有一个状态带,它用颜色编码以直观地表示属性状态字段中的元素。元素在右上角有一个 标识 C, 如果您不想显示它, 可以隐藏它。

您可以在大多数类型的图表上创建更改元素,尽管维护图表是专门为显示和管理它们而设计的。您还可以将自 己的变更管理图创建为自定义图。您可以将更改(和其他)元素添加到图表图表工具箱,或直接添加到浏览器 窗口中的包中。

#### **使用工具箱为模型添加更改**

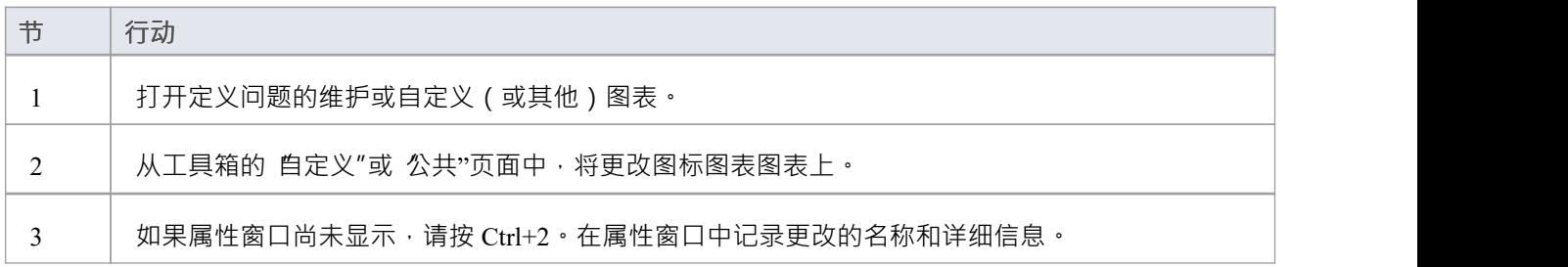

#### **使用"新元素"对话框向模型添加更改**

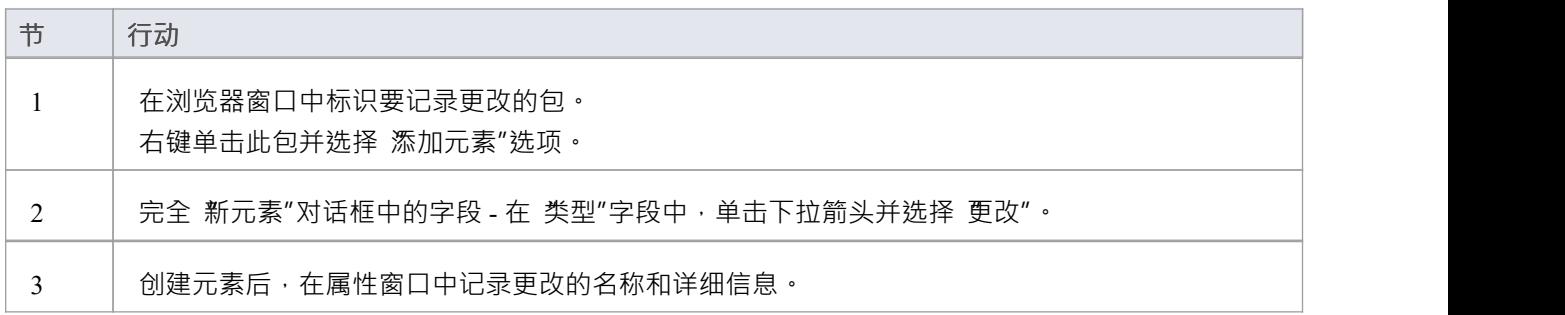

### **注记**

要切换元素右上角字母 C"的显示,请在 首选项"对话框的 对象"页面上选择或取消选择 显示需求的原型图 标"复选框

# **维护图表**

维护图是A自定义图,是UML模型的扩展。它是一个变更管理工具,用于记录:

- · 更改模型结构或项目过程的请求,作为更改元素
- 影响项目发展和进展的问题,作为问题要素,以及
- 可以应用于许多元素而不是特定元素的测试组,作为测试用例

每个更改问题或测试用例元素都可以链接到项目中的其他模型元素,以说明它们如何对项目做出贡献或受项目 影响,以及必须如何修改、删除、应用或扩展它们以提供解决方案。这包括识别由任务元素表示的工作领域, 可以将其分配为外部资源(参与者)元素或内部属性(资源分配)。

您可以从图表工具箱的 维护"页面图表维护图表元素和连接器,尽管您也可能经常使用来自其他页面的连接 器。

#### **示例图表**

Example [Maintenance](https://sparxsystems.com/enterprise_architect_user_guide/16.1/example_maintenance_diagram.htm) Diagram

#### **维护图形元素工具箱图表**

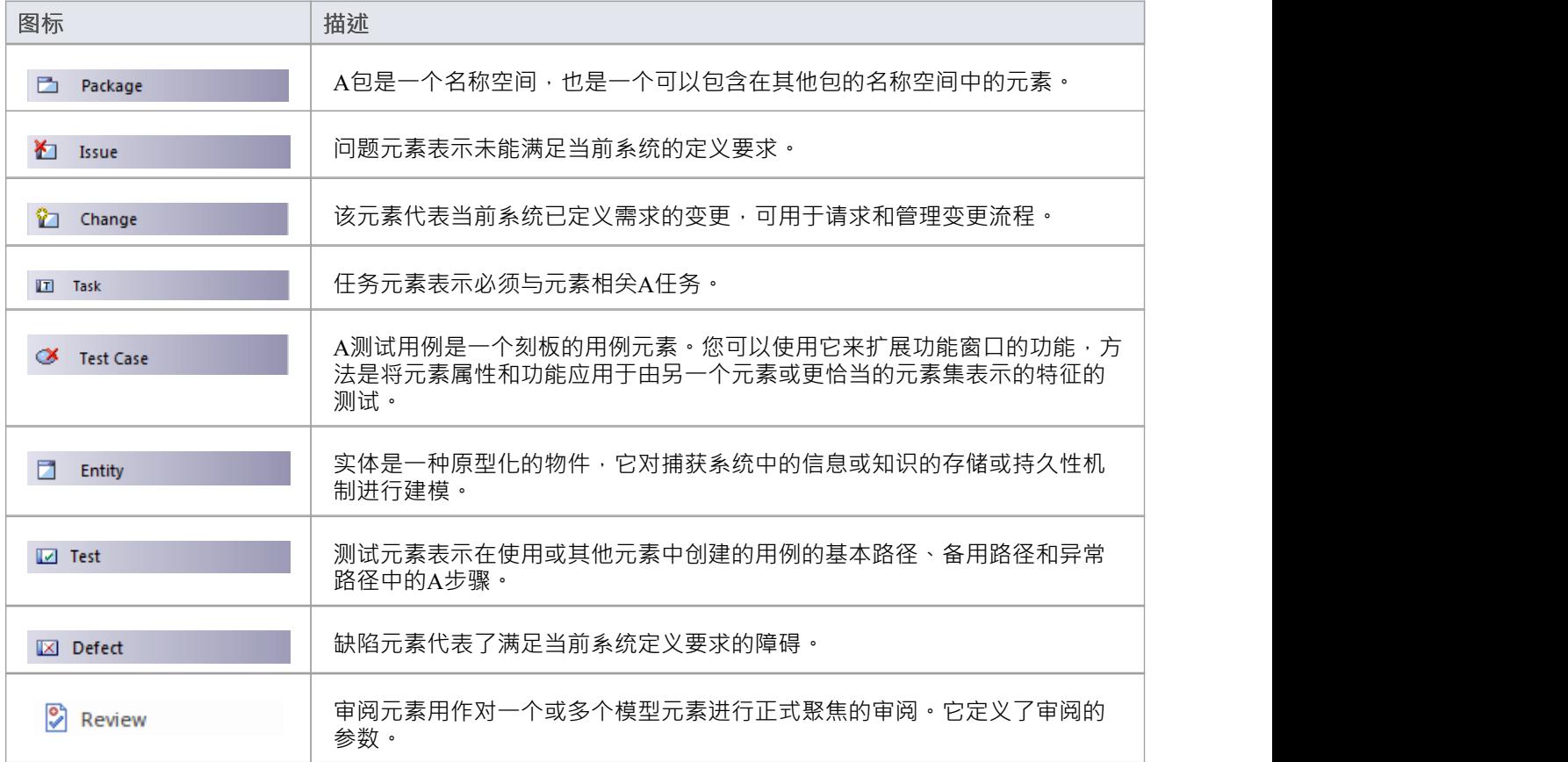

### **维护图形连接器工具箱图表**

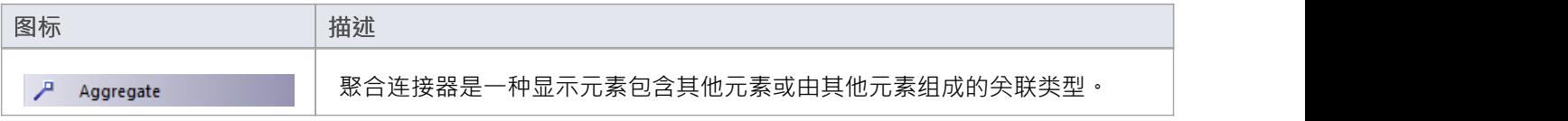

# **示例维护图表**

非常简单,此示例图描述了对由活动元素 (将 WH 收据转移到活动库存)表示的流程的更改 (C) 请求。目前的 变化涉及审查两个记录系统之间的接口的任务(T), 其中一个可能受到与外部盘点系统有关的问题(I) 的影响。

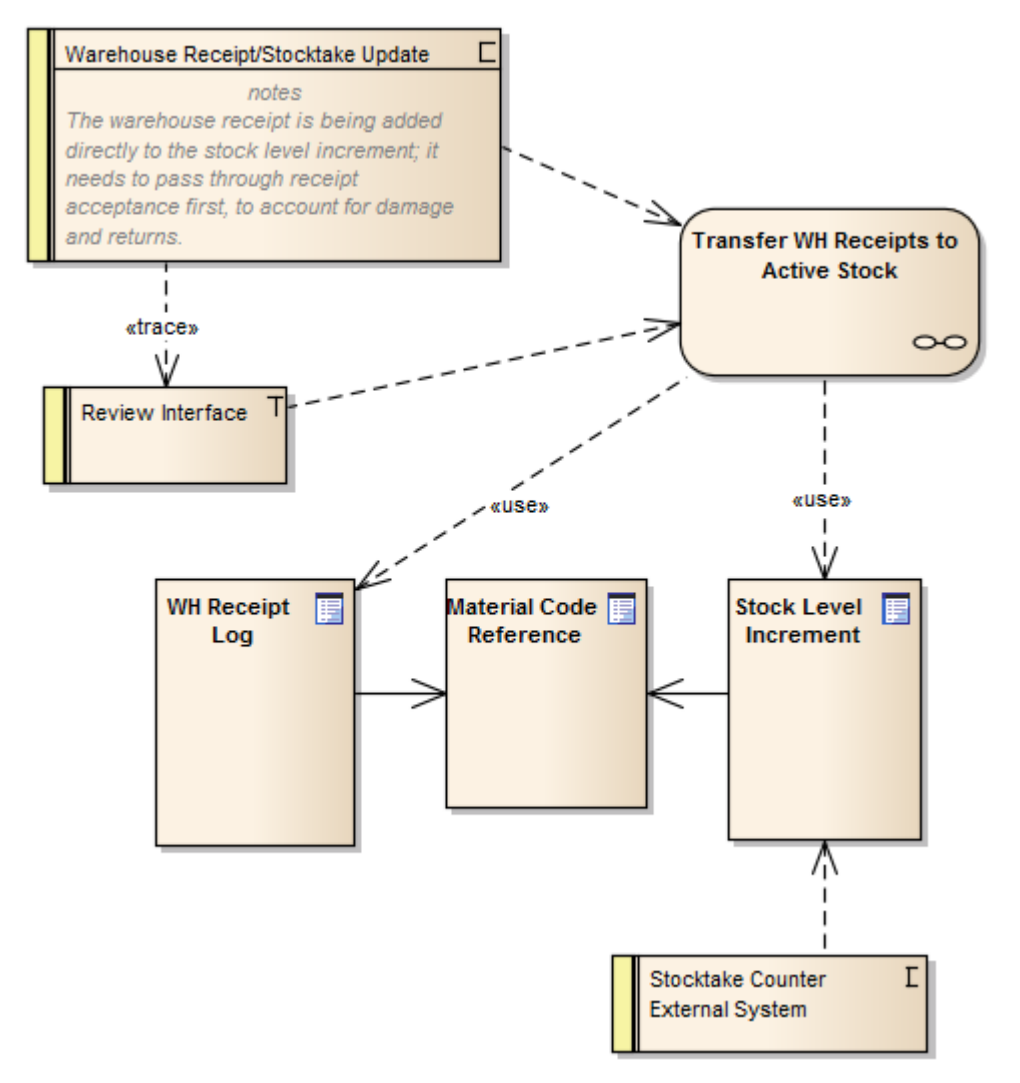

# **在图表中显示维护项**

创建维护项目后,使记录在其父元素上可见是很有用的。您可以通过在元素上的*维护*隔间内显示记录来做到这 一点,因为它在图表中显示。任何能够显示隔间并分配了维护项目的元素都可以在图表中显示这些项目。

#### **在图表中显示维护项目**

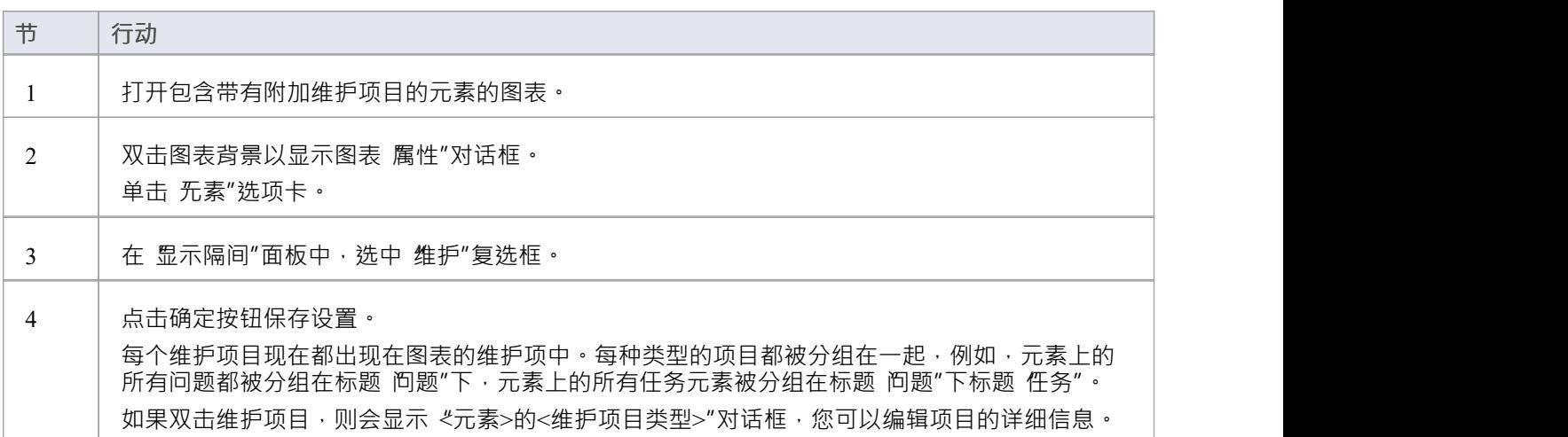

#### **维护隔间 -示例**

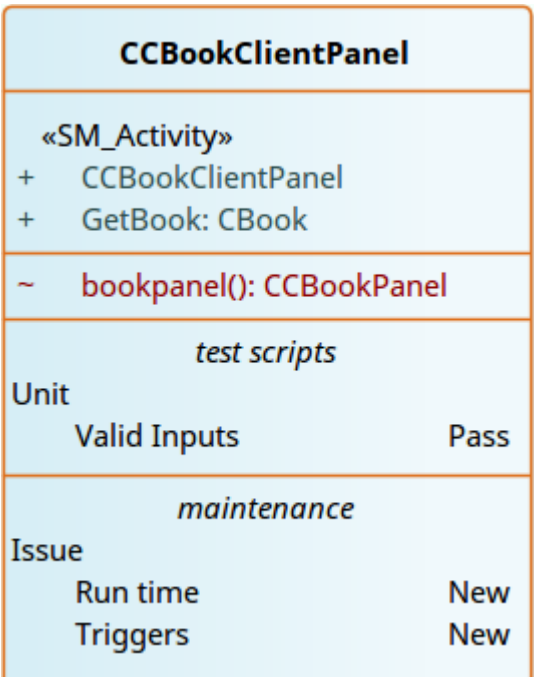

# **从维护项创建元素**

维护项目标识与元素有关A缺陷、变更、问题、任务、特征或文档。如果维护项目对项目有更广泛的影响或标 识——例如——需要进一步定义的参与者、活动或行动,则维护项目本身可以由元素表示。

您可以使用维护窗口从任何维护项目创建一个或多个元素。新元素通过依赖连接器连接到维护项的父元素。原 始维护项目作为其父元素的特征保持不变。

### **访问**

使用此处概述的方法之一来显示适合维护项目的维护窗口,从中创建元素模型。 在维护窗口中:右键单击维护项 > 创建为新元素 将显示 新元素"对话框。

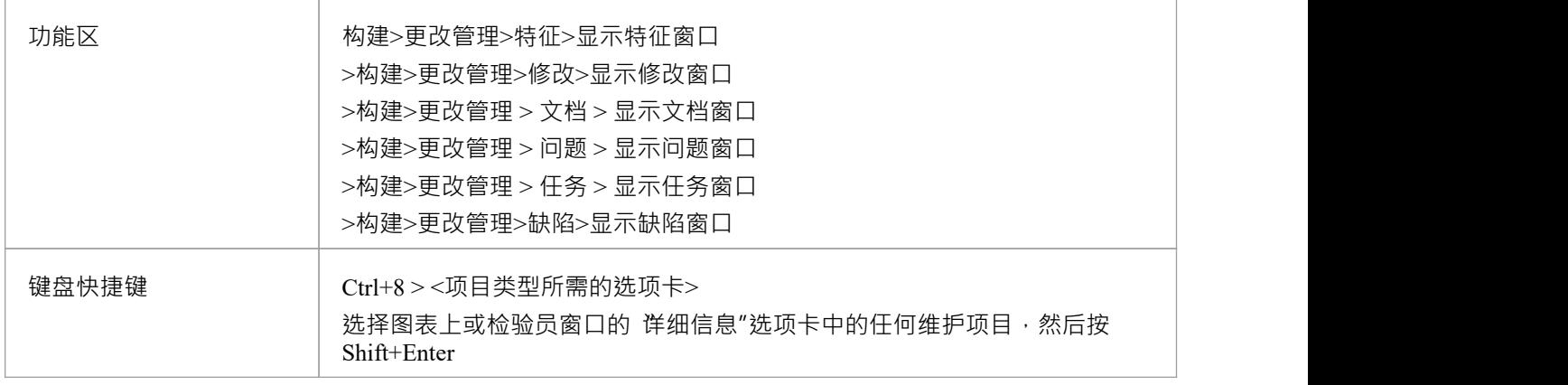

### **从维护项目创建元素**

#### 在 新元素"对话框中,完成字段。

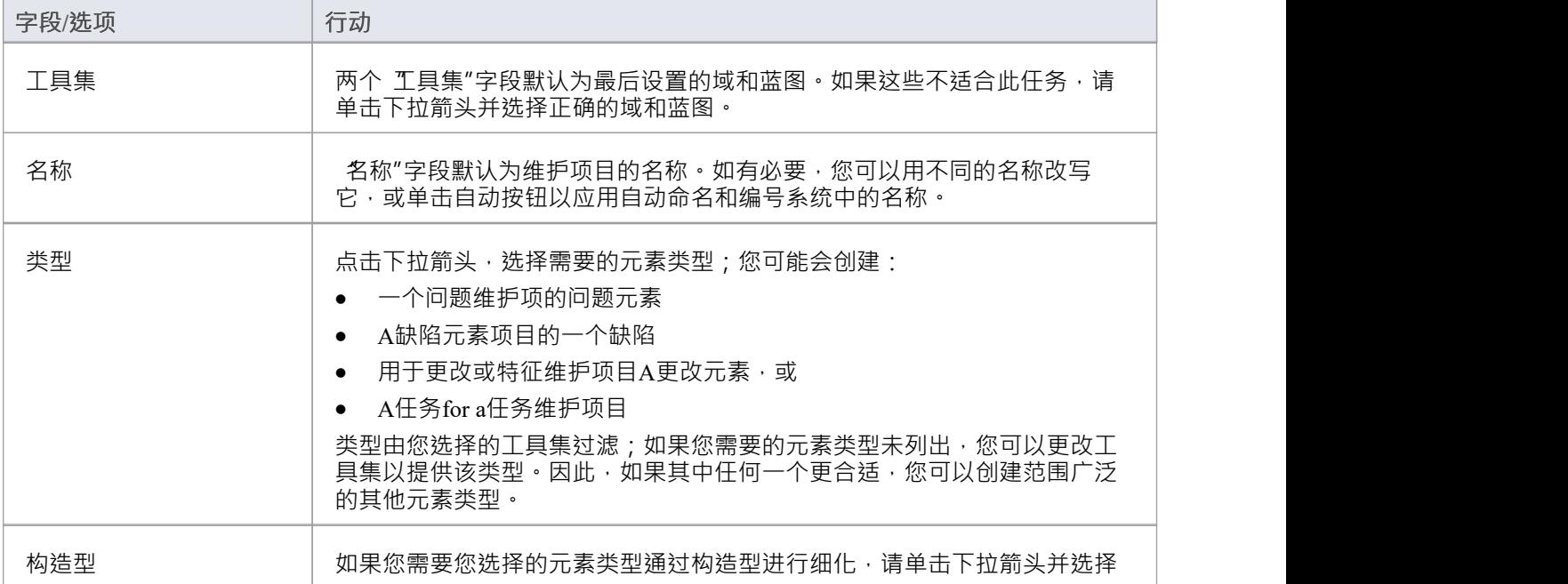

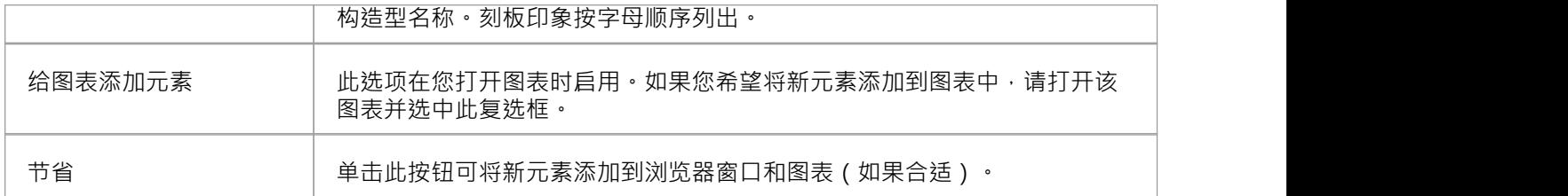

### **在类型之间移动或复制维护项**

在定义了一种类型的维护项目(缺陷、更改、问题、文档、特征或任务)之后,您可能会决定该项目要么更适 合另一种类型,要么为其他类型的项目形成一个好的模板。如果是这样,您可以将项目移动或复制到其他类 型。

### **访问**

使用此处概述的方法之一显示维护窗口。 在维护窗口中:

- · 右键单击维护项目 |移至 | <项目类型>或
- · 右键单击维护项目 |复制到 | <项目类型>

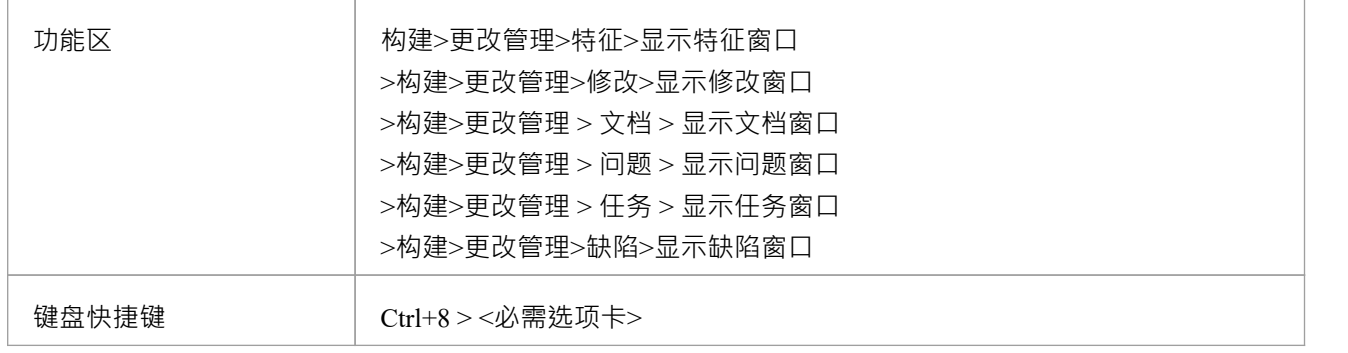

#### **移动或复制维护项目**

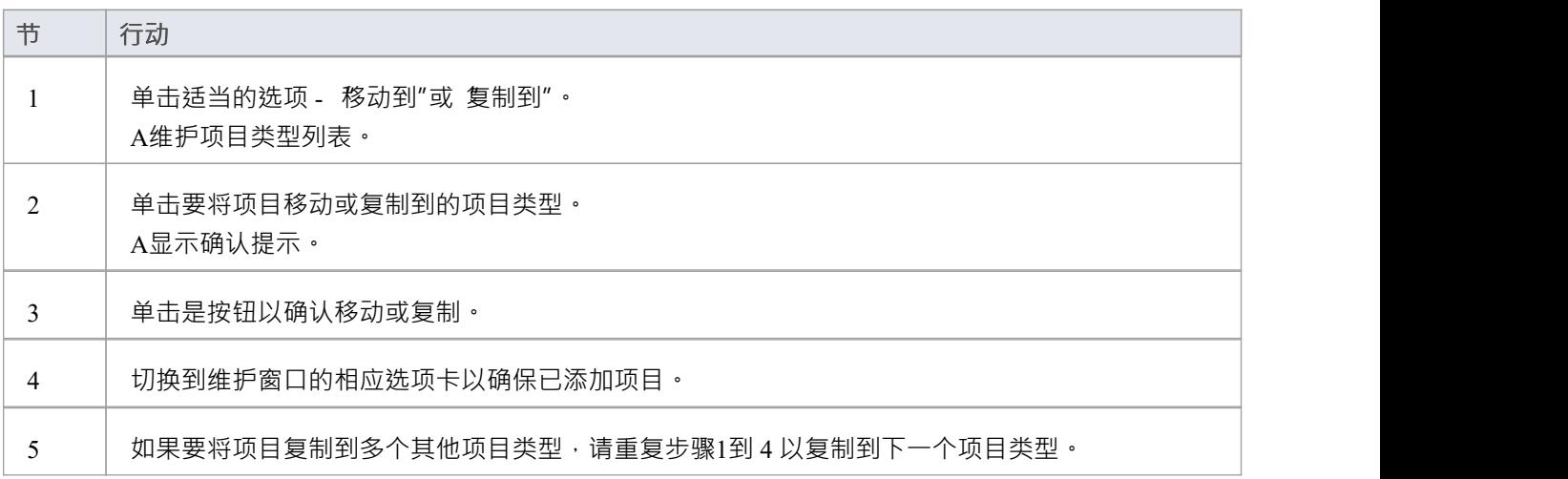

# **创建维护项**

当您需要为某个元素创建新的维护记录时,您可以通过在维护窗口中选择 加新"上下文菜单选项来实现。

### **访问**

使用此处概述的访问路径之一,首先在要创建的维护项目类型的相应选项卡上显示维护窗口,然后显示该项目 类型的《元素类型>的<维护项目类型>详细信息"对话框。

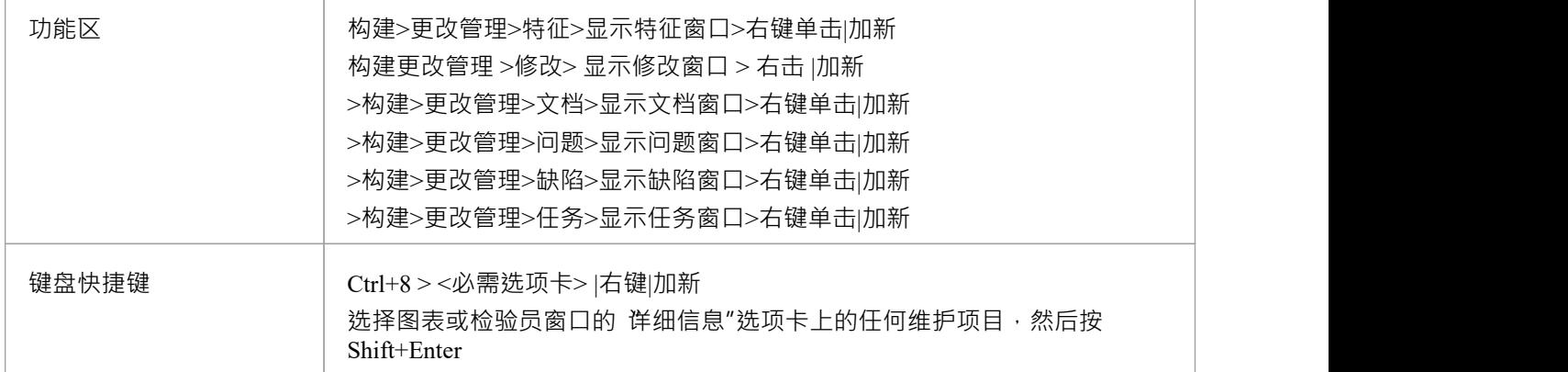

#### **在维护对话框上创建维护项目**

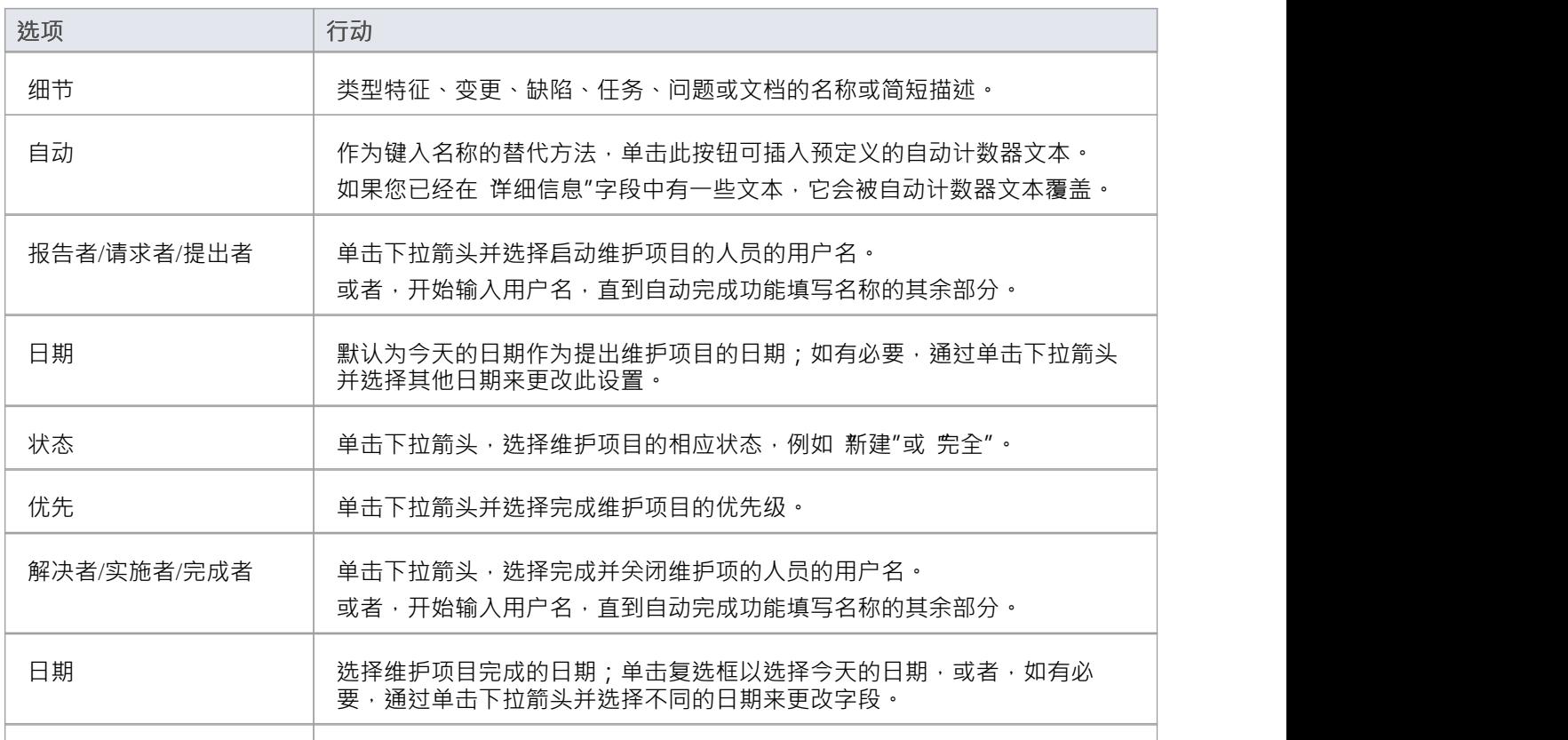

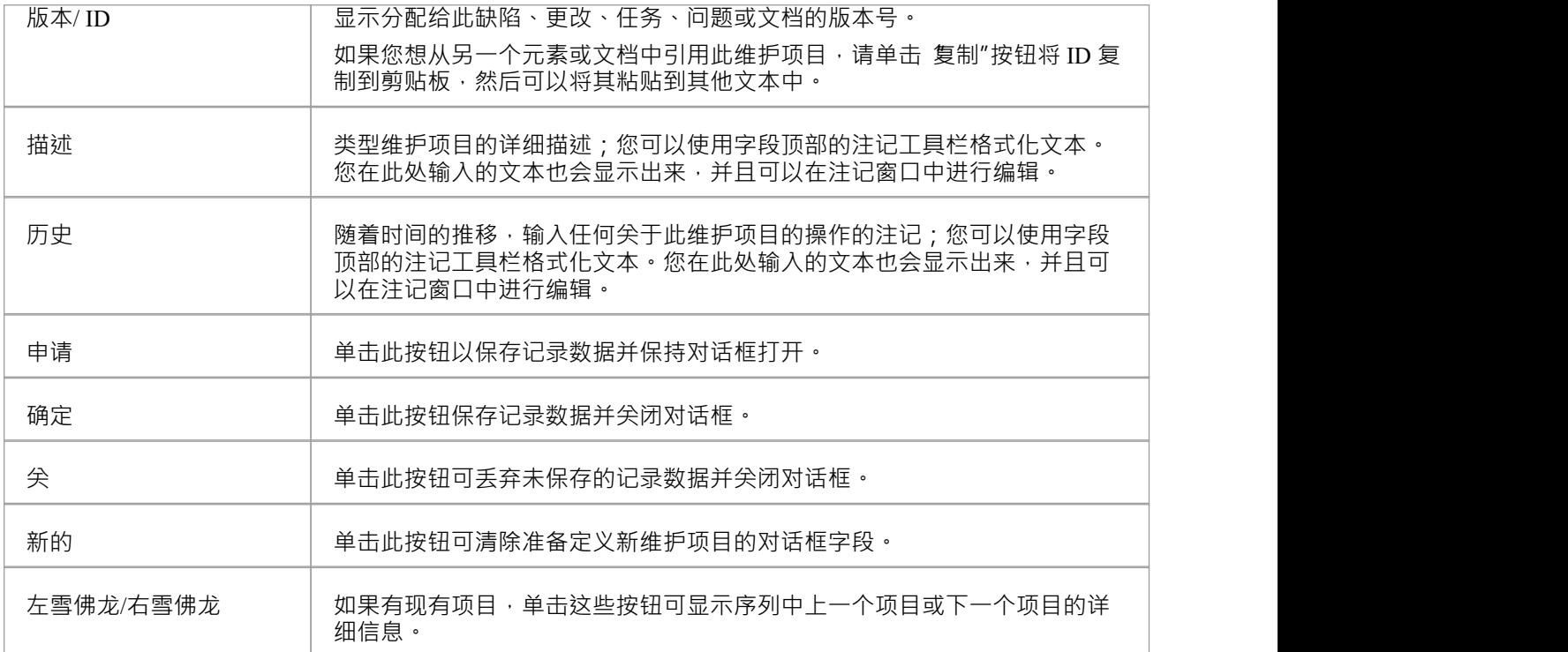

#### **在维护窗口创建维护项**

创建简单维护项目的另一种方法是显示访问部分中指示的维护窗口,但完成窗口上的字段而不是继续显示 维护 "对话框。通过这种方 ,您可以一次快速创建一组基本维护项目,然后在以后根据需要向各个项目添加更多细 节。

要创建项目:

- 1. 显示项目类型的相应选项卡。
- 2. 双击*Add new <item type>*文本并输入项目名称。
- 3. 选项卡到 状态"字段; 状态"、优先级"和 报告日期"字段显示默认值。如果您可以接受这些内容,则会创 建维护项目并可供将来编辑。
- 4. 如果要更改字段值,请在字段上单击一次,然后在下拉箭头上单击一次,然后选择适当的值。

### **注记**

- 要编辑项目,请在维护窗口中双击它;项目详细信息显示在《元素类型>的<维护项目类型>详细信息"对话 框中以进行编辑
- 要删除某个项目,请在维护窗口上右键单击它并选择 删除"选项;响应确认提示,单击是按钮
- · 编辑和删除项目A另一种可能性是右键单击检验员窗口的"详细信息"选项卡中的项目并在那里选择菜单选 项;选择 开始>所有窗口>设计"功能区选项,然后选择 探索>检验员>详细信息>维护><维护类型>"
- 要更改要为其创建或编辑维护项目的元素,请单击图表上的新元素或浏览器窗口的 项目"选项卡

# **使用维护项**

使用维护窗口可以快速方便地创建、查看和修改维护项目 - 更改、问题、缺陷、任务、特征和文档 - 与特定模型 元素相关联。如果维护窗口打开,当您在图表或浏览器窗口中选择一个元素时,该元素的相应维护项会立即列 在窗口中,您可以在那里选择它们进行修改。维护窗口提供了功能管理维护项目的功能。

您可以将维护项目包括在您的模型上生成的文档和网络报告中。 文档设置"对话框具有显示或隐藏元素维护项 目的复选框。

### **访问**

单击浏览器窗口或图表中的元素并选择适当的选项。

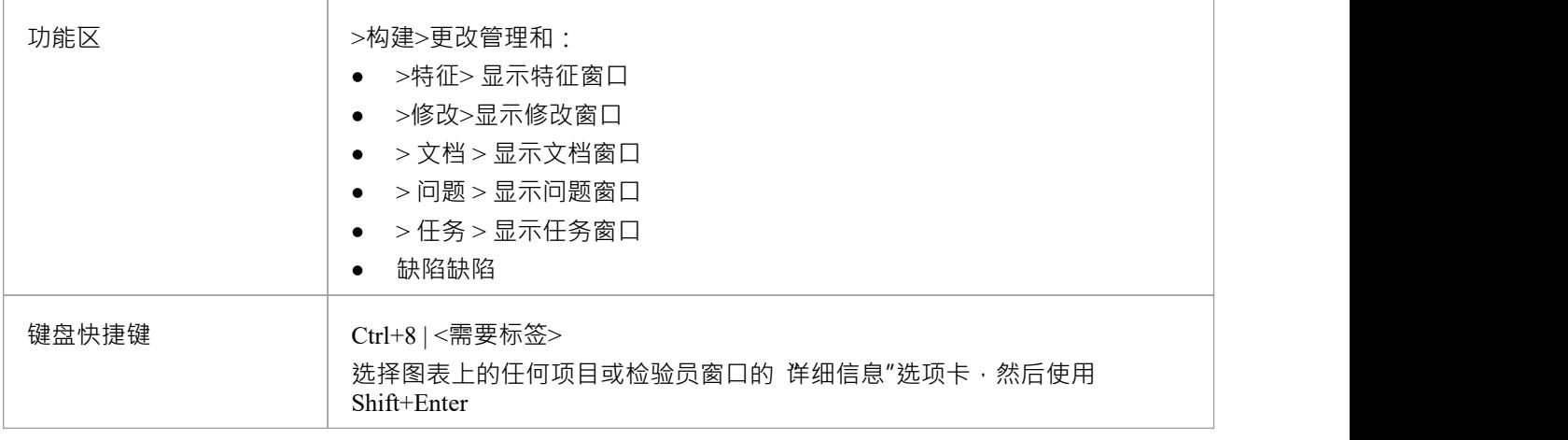

### **功能**

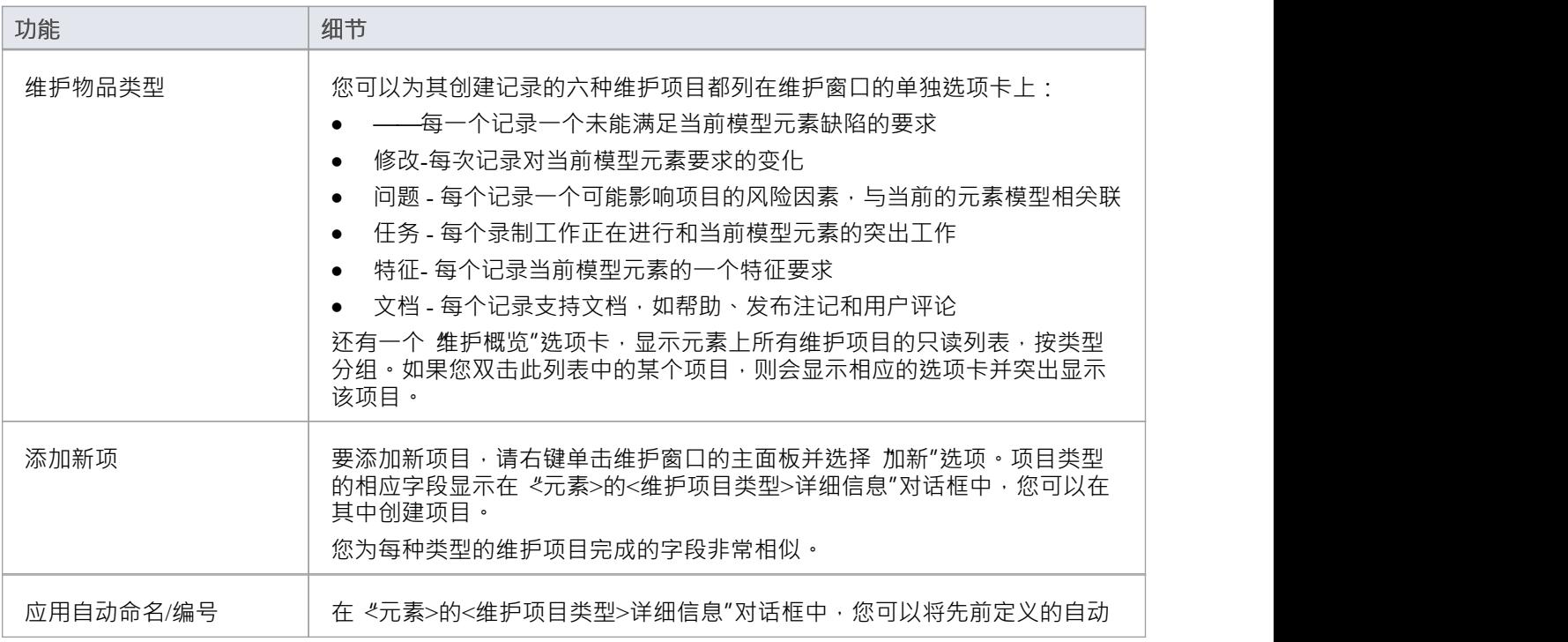

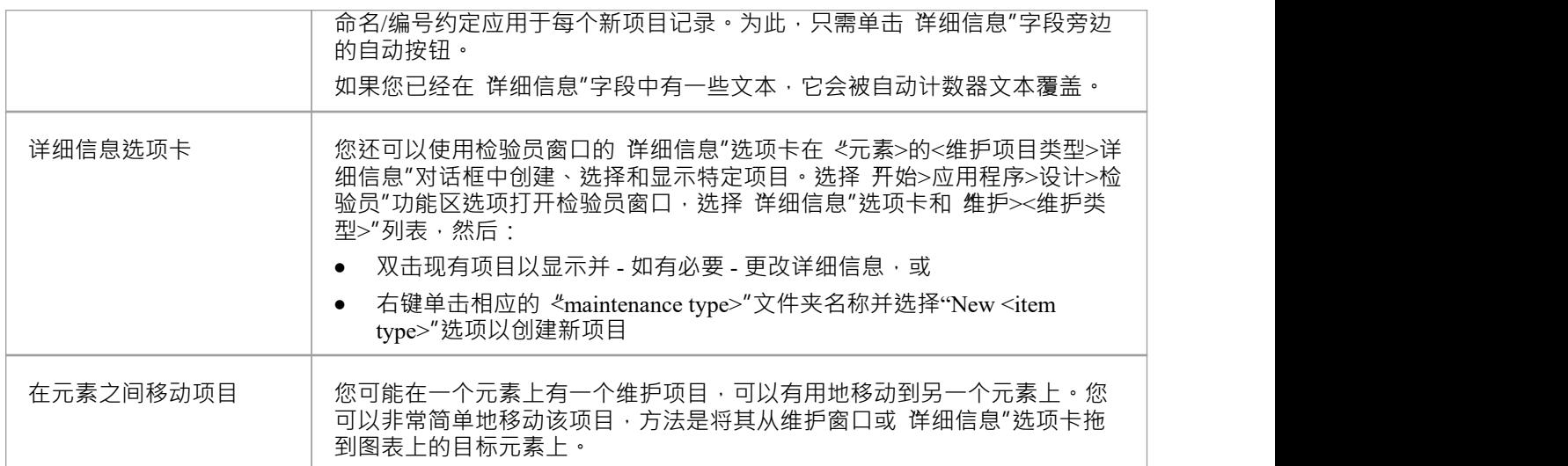

### **注记**

· 可以使用 List Header功能中提供的选项重新组织、添加、删除、分组、过滤和排序项目列表中的列